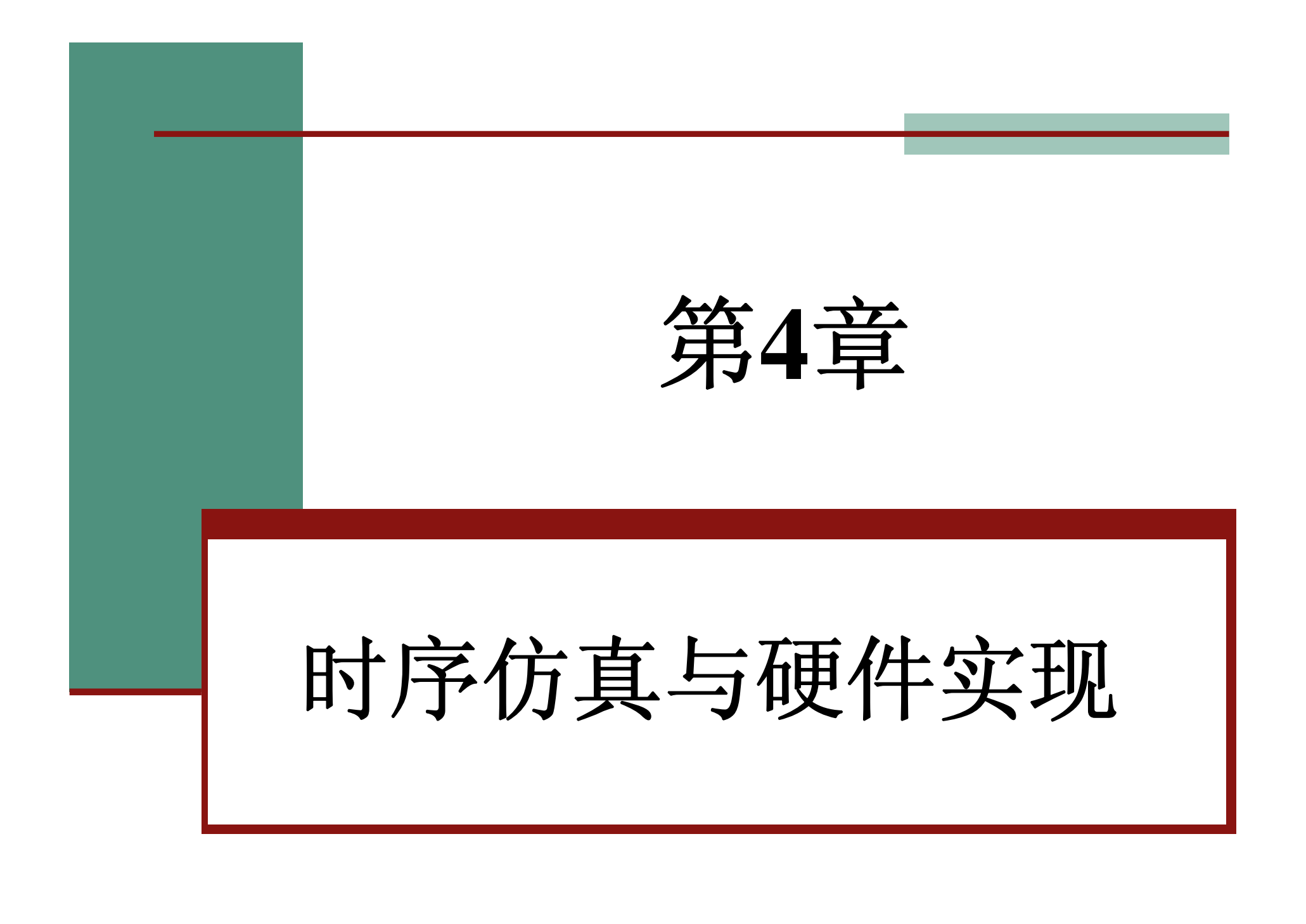

#### **4.1.1** 编辑和输入设计文件

⑴ 新建一个文件夹。

⑶ 文件存盘。

⑵ 输入源程序。

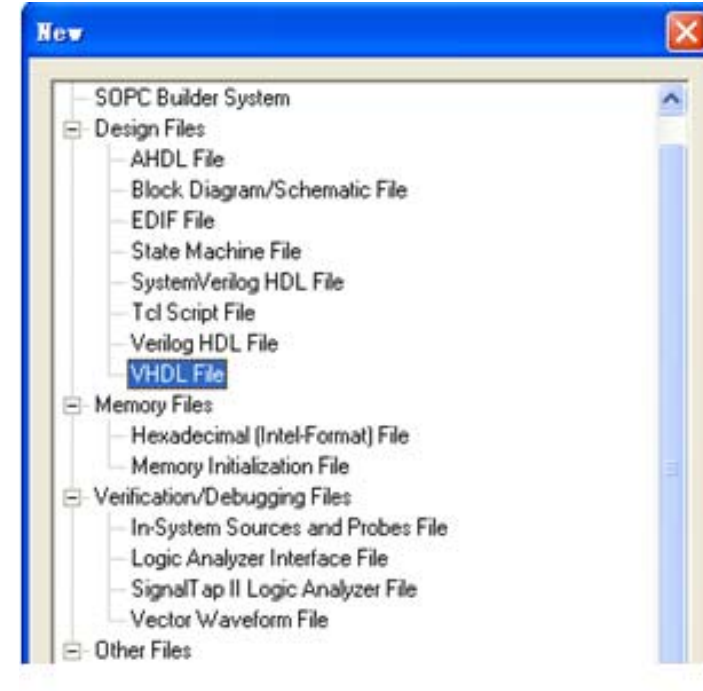

图 4-1 选择编辑文件类型

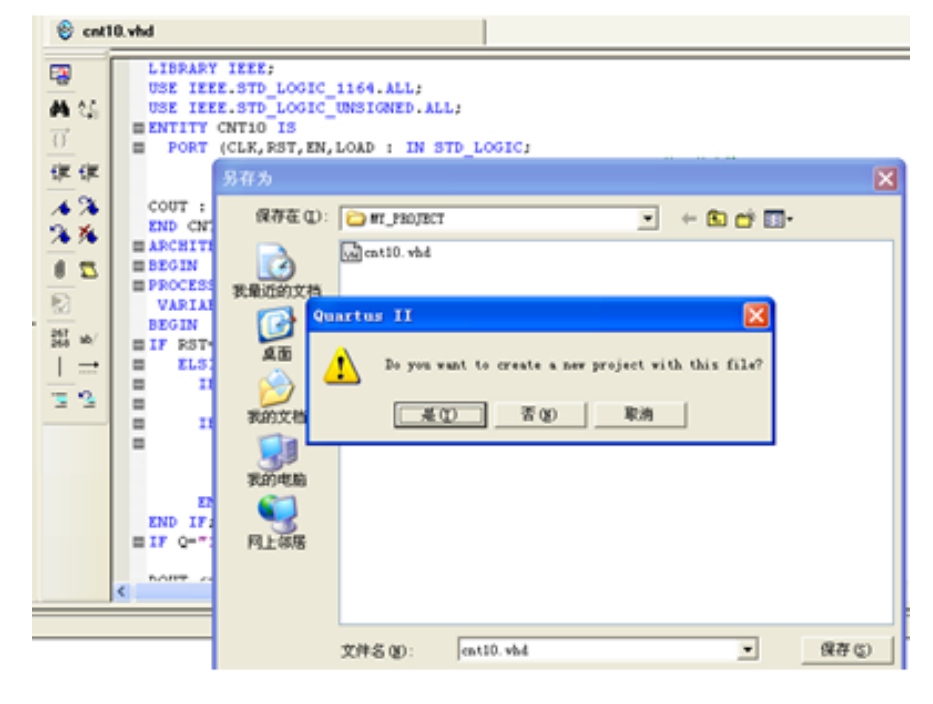

编辑输入源程序并存盘 图 4-2

#### **4.1.2** 创建工程

⑴ 打开并建立新工程管理 窗口。

⑵ 将设计文件加入工程中。

### ⑶ 选择目标芯片。

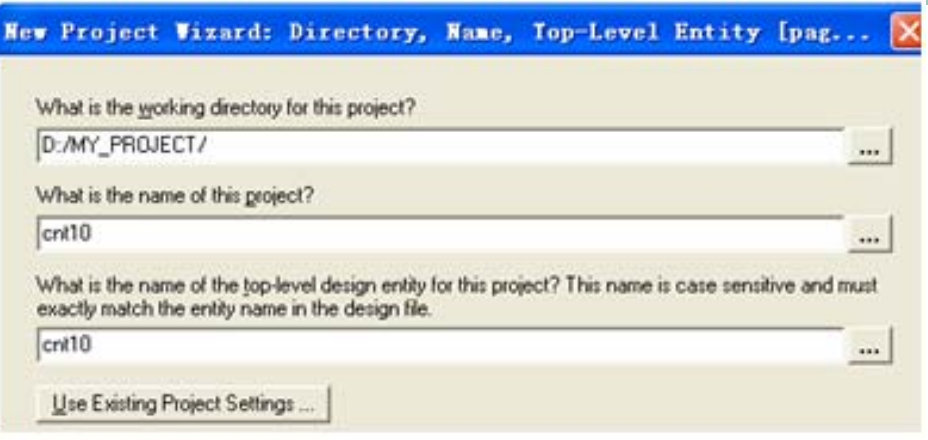

Select the family and device you want to target for compilation.

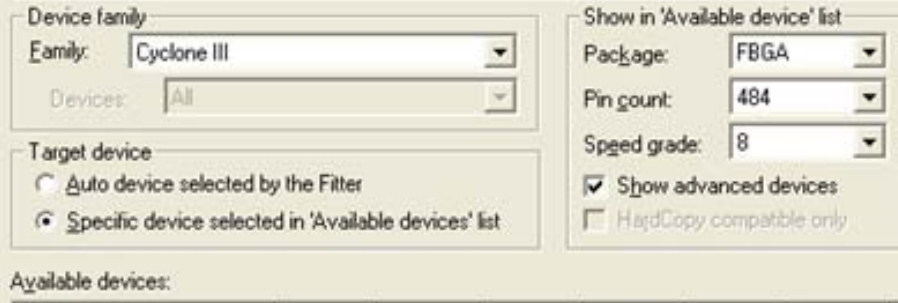

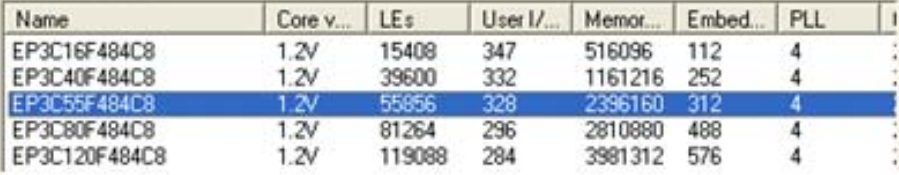

#### 图 4-4 选择目标器件 EP3C55F484C8

#### 图 4-3 利用 New Project Wizard 创建工程 MULT4B

- ⑷ 工具设置。
- ⑸ 结束设置。

### **4.1.3** 全程编译前约束项目设置

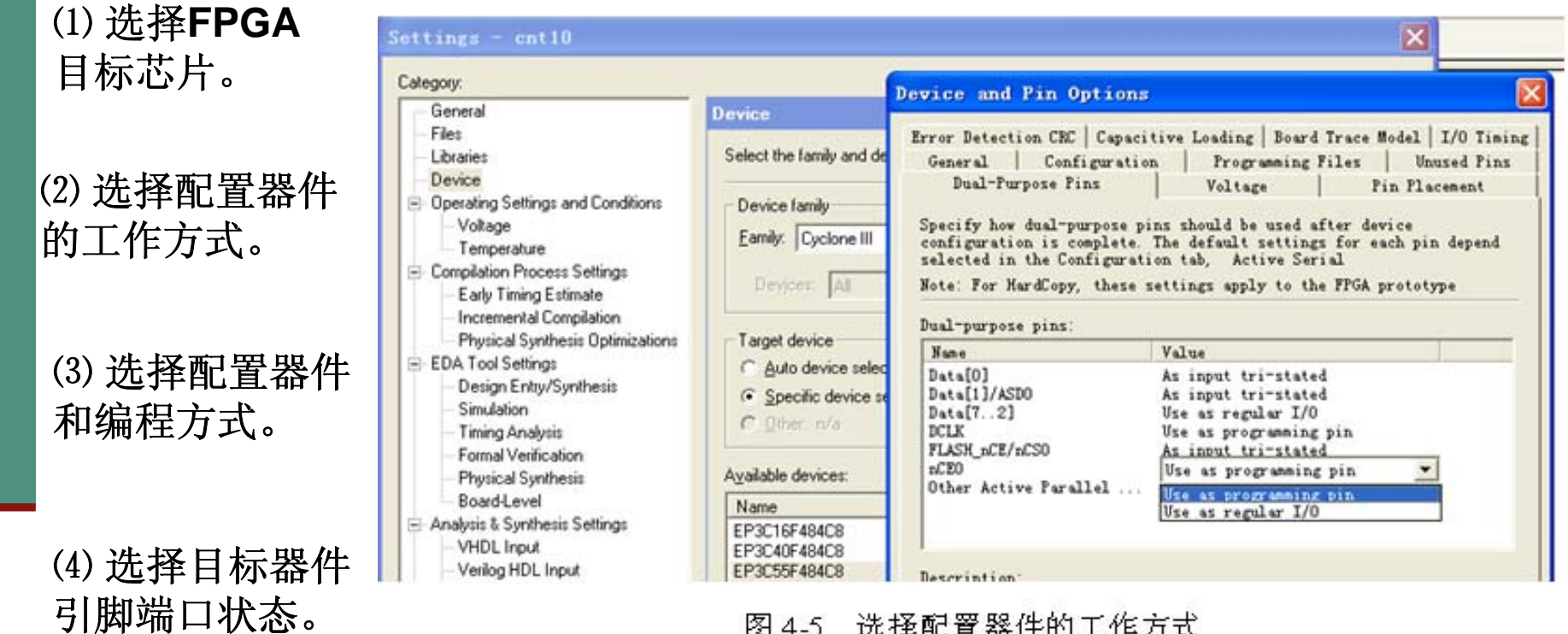

图 4-5 选择配置器件的工作方式

⑸ 对双功能引脚进行设置。

#### **4.1.4** 全程综合与编译

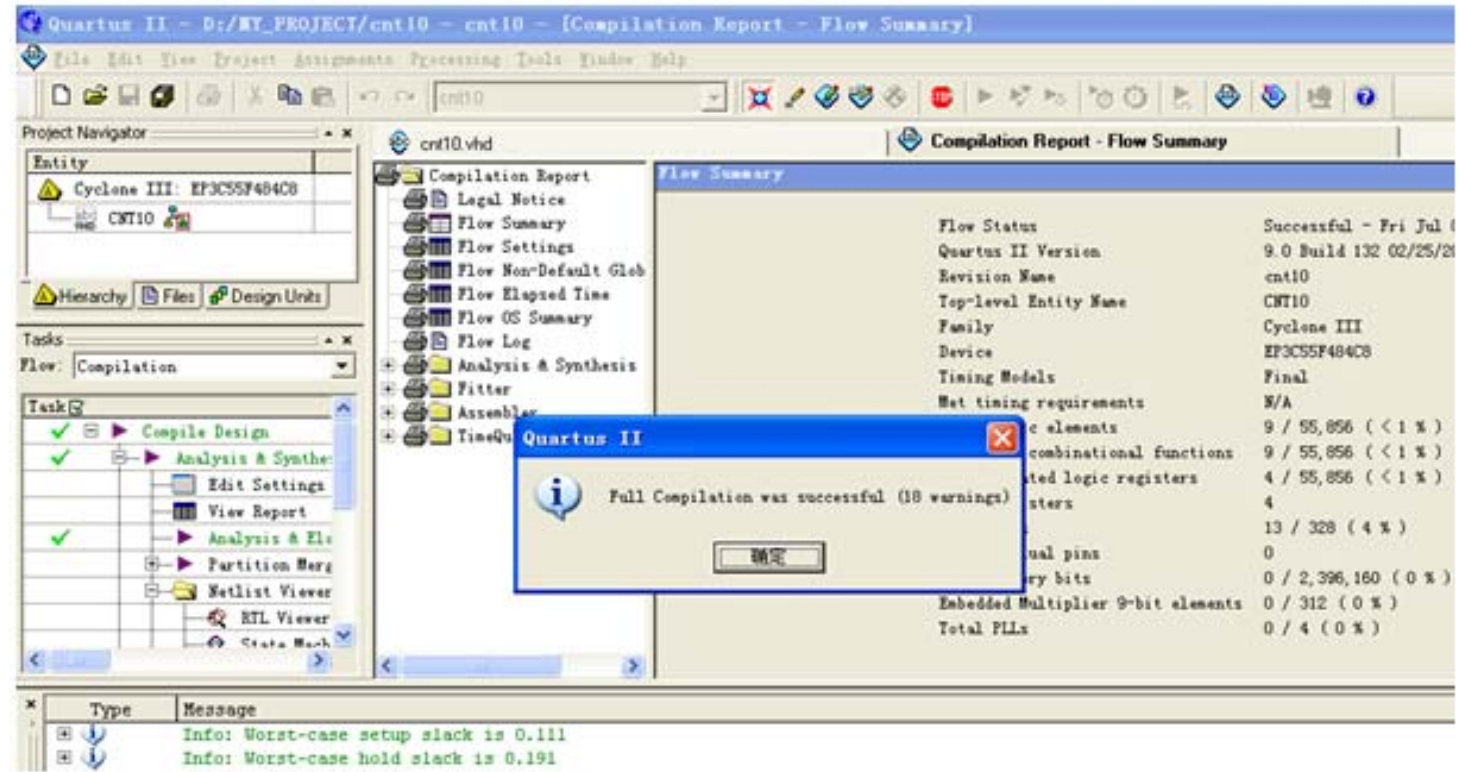

图 4-6 全程编译无错后的报告信息

#### **4.1.5** 仿真测试

### ⑴ 打开波形编辑器。

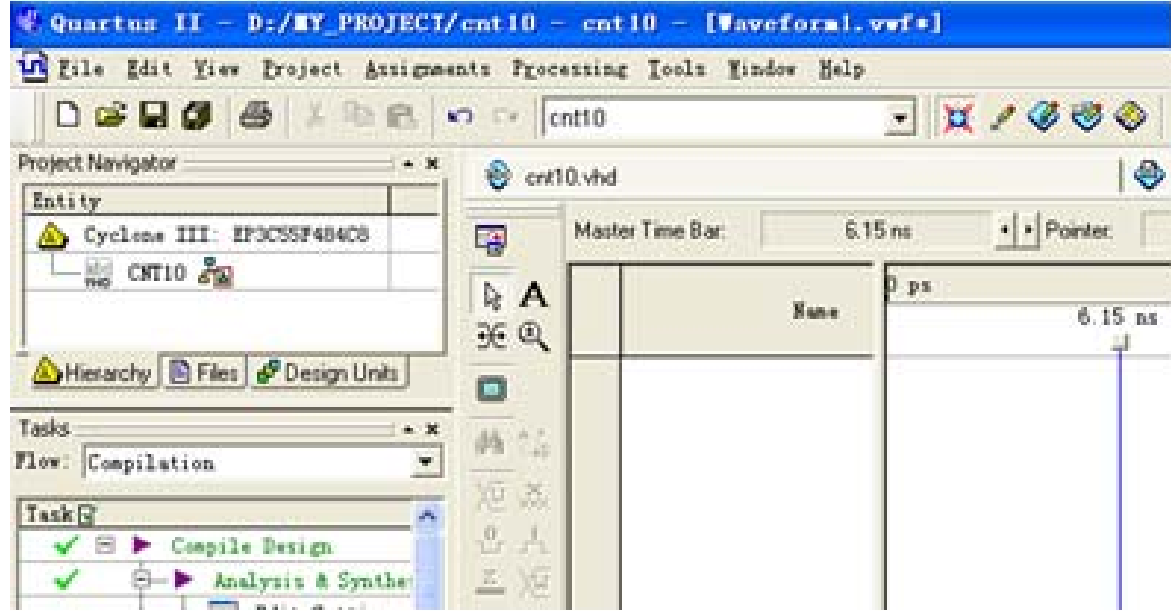

图 4-7 激励信号波形编辑器窗口

#### **4.1.5** 仿真测试

⑵ 设置仿真时间区域。

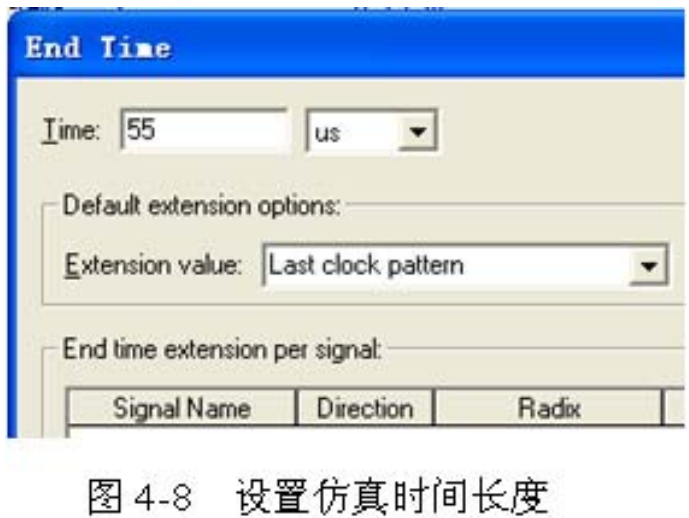

⑶ 波形文件存盘。

#### **4.1.5** 仿真测试

⑷ 将工程**CNT10**的端口信号节点选入波形编辑器中。

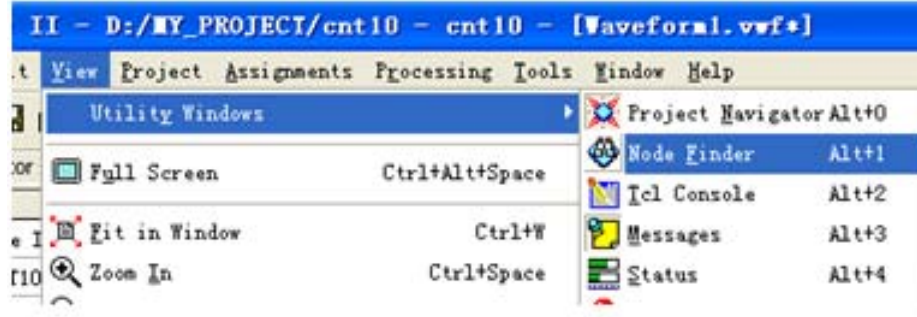

图 4-9 打开信号节点查询窗口

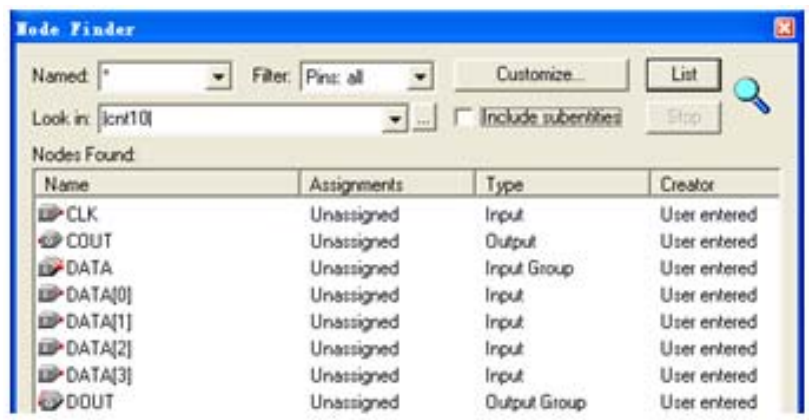

图 4-10 向波形编辑器拖入信号节点

#### **4.1.5** 仿真测试

⑸ 设置激励信号波形。

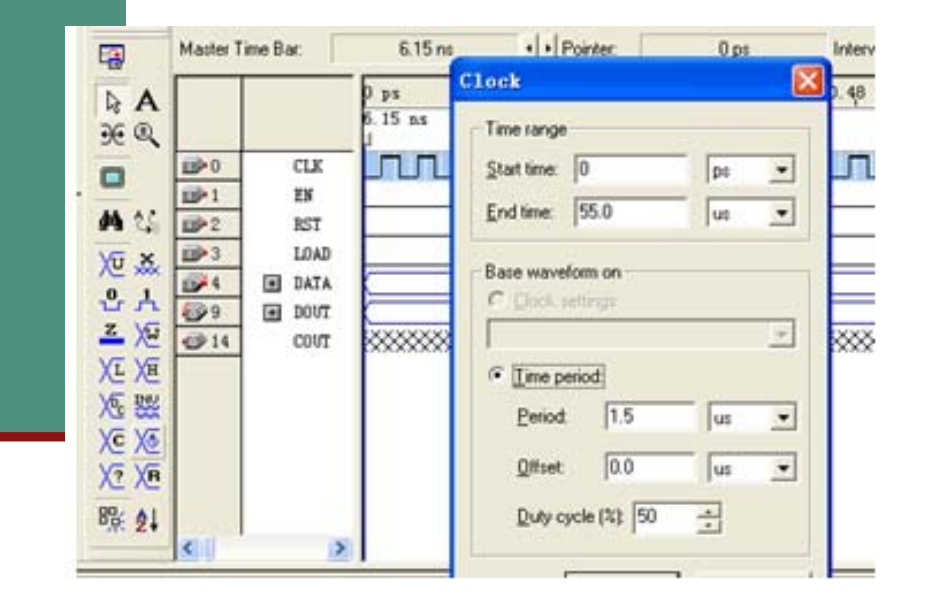

图 4-11 设置好的激励波形图, 及选择总线数据格式

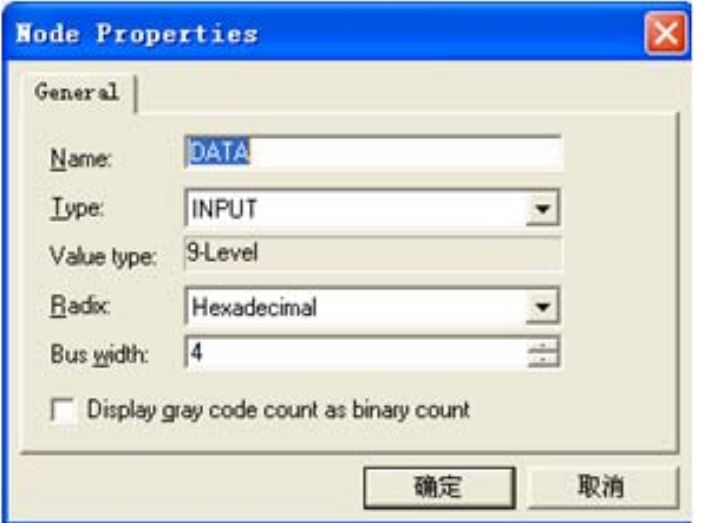

图 4-12 设置信号显示数据格式

#### **4.1.5** 仿真测试

⑹ 图**4-13**是最后设置好的**vwf**仿真激励波形文件图。

⑺ 仿真器参数设置。

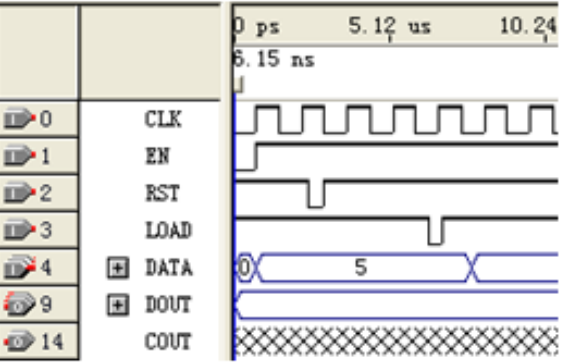

图 4-13 编辑好的 vwf 文件

⑻ 启动仿真器。

⑼ 观察仿真结果。

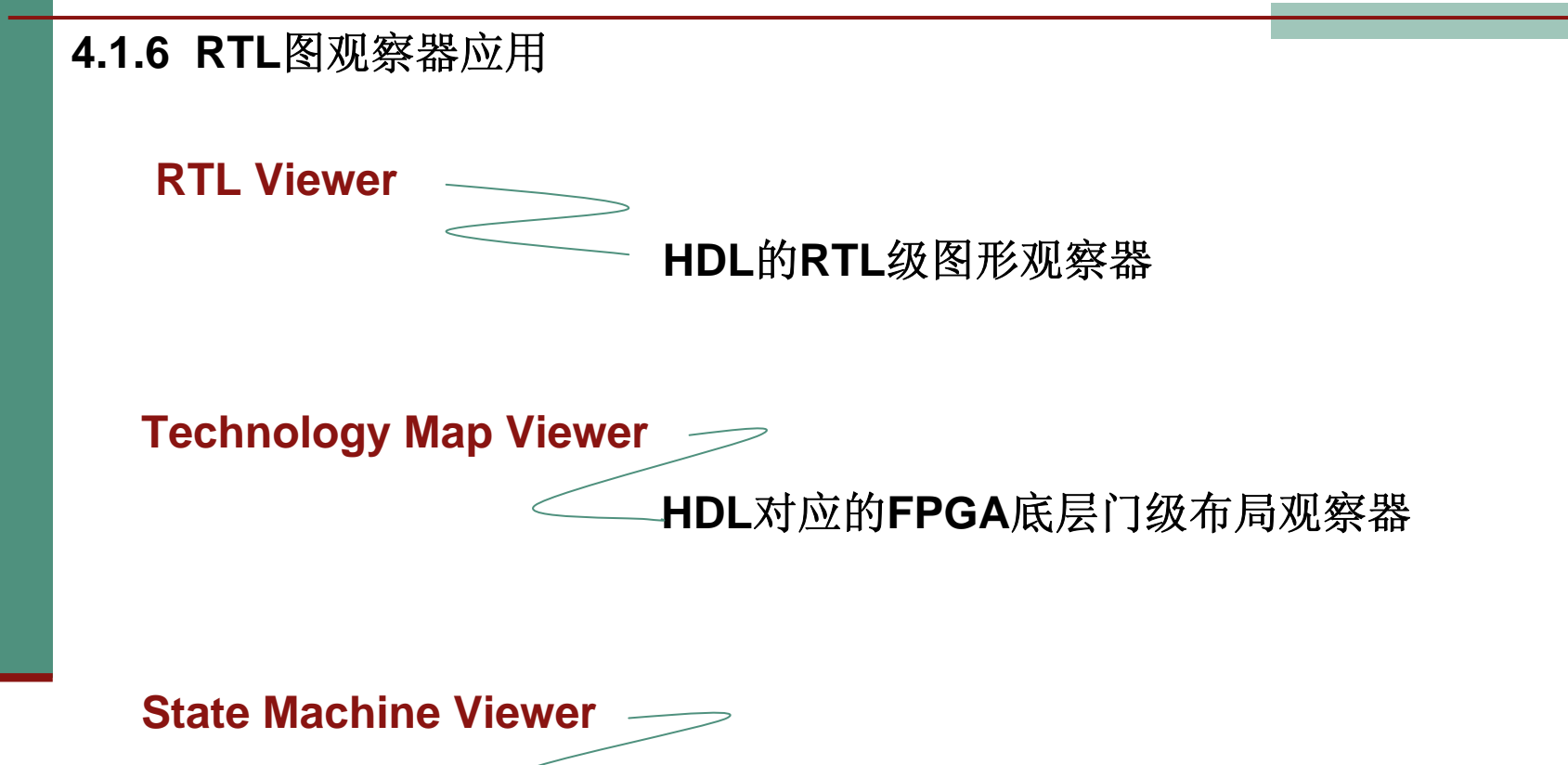

**HDL**对应状态机的状态图观察器

### **4.2.1** 引脚锁定

表 4-1 基于 EP3C55F484 的 55F+开发板的引脚锁定表

| CLK      | LOAD    | COUT     | DATA(3)  | DATA(2)  | DATA(1)  | DATA(0)  |
|----------|---------|----------|----------|----------|----------|----------|
| 键 1,K1   | 键 4.K4  | LED1     | 拨码4      | 拨码4      | 拨码4      | 拨码4      |
| Pin: AA3 | Pin:Y7  | Pin: B22 | Pin: N22 | Pin: M22 | Pin: L21 | Pin: L22 |
|          |         |          |          |          |          |          |
| DOUT[30] | DOUT(3) | DOUT(2)  | DOUT(1)  | DOUT(0)  | ΕN       | RST      |
| LED 显示   | A3      | А2       | A1       | A0       | 键 3.K3   | 键 2.K2   |
| 引脚       | Pin: A3 | Pin: A4  | Pin: C6  | Pin: H21 | Pin:V3   | Pin: AB3 |

### **4.2.1** 引脚锁定

- ⑴ 假设现在已打开了**CNT10**工程。
- ⑵ 选择**Assignments** <sup>→</sup> **Assignment Editor**命令

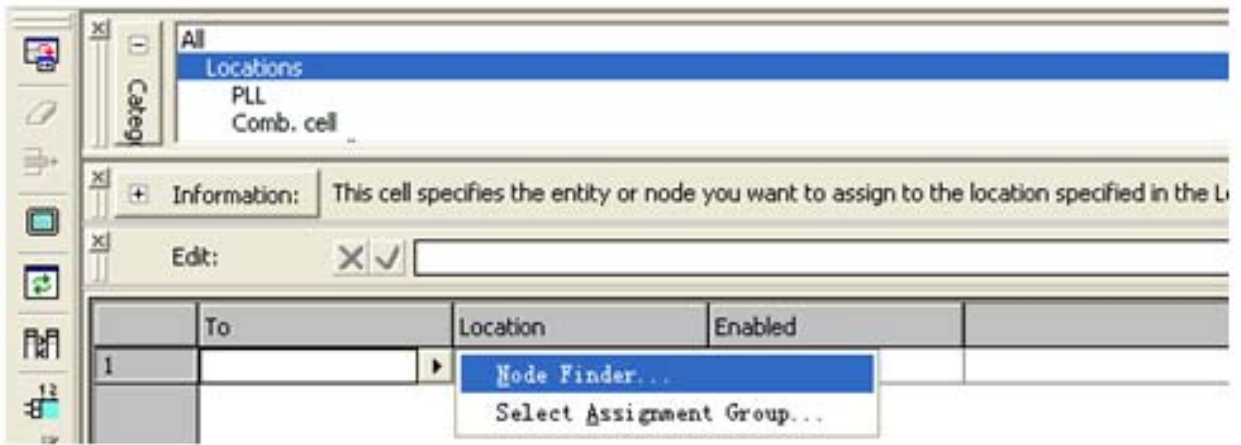

图 4-14 利用 Assignment Editor 编辑器锁定 FPGA 引脚

### **4.2.1** 引脚锁定

### ⑶ 双击**TO**栏的《**new**》

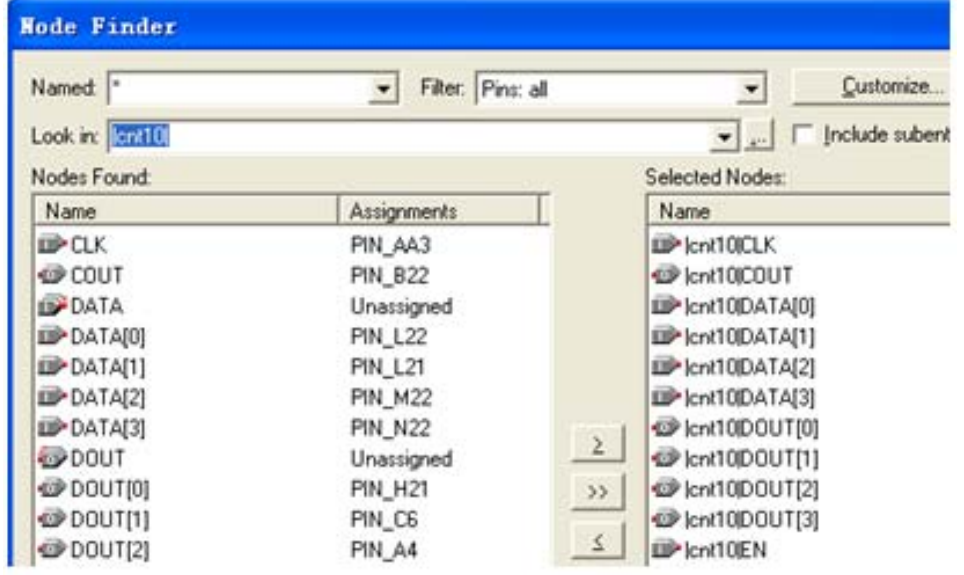

To Location **D**ax PIN\_AA3 @ cour PIN B<sub>22</sub> DPDATA[0] PIN L22 DATA[1] PIN\_L21 DPDATA[2] PIN\_M22 DATA[3] PIN N22 @DOUT[0] PIN H<sub>21</sub> **DOUT[1]** PIN\_C6 8 **DOUT[2]** ١q PIN A4 10 DOUT[3] PIN A3 11 **IDPEN** PIN\_V3  $\overline{12}$ **IDPLOAD** PIN Y7  $\overline{13}$ **ID**RST PIN AB3  $\sqrt{14}$ <<new>>

图 4-15 利用 Node Finder 工具选择需要锁定引脚的信号

图 4-16 引脚锁定窗口

⑷ 注意在键入所希望的引脚编号

### **4.2.2** 编译文件下载

### (**1**)打开编程窗和配置文件。

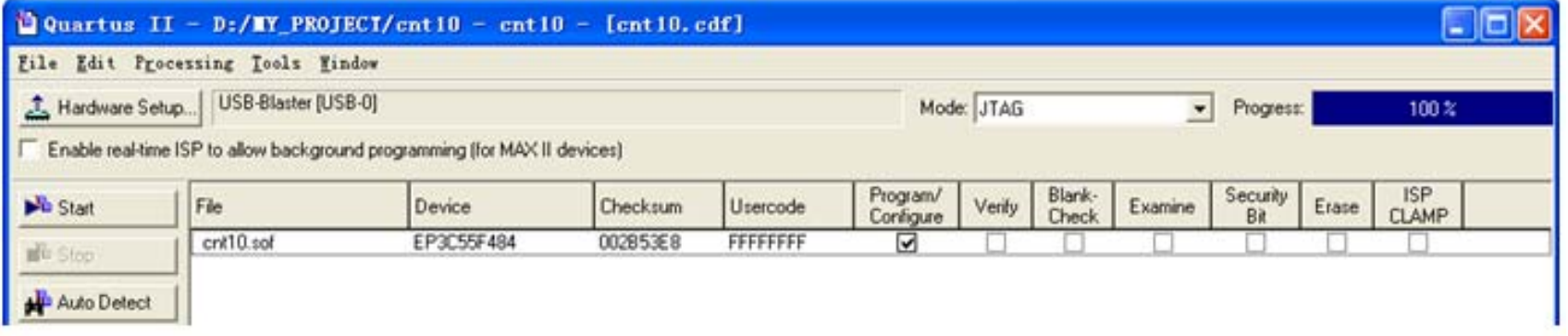

#### 图 4-17 选择 JTAG 编程模式

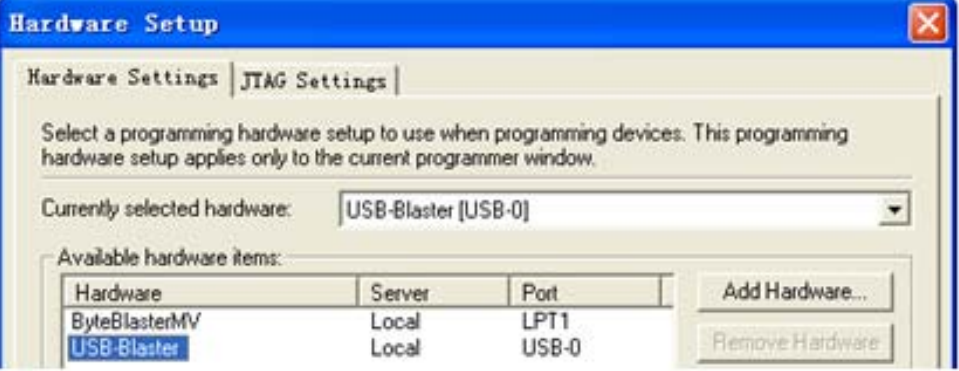

图 4-18 加入编程下载方式

(**3**)硬件测试。

(**2**)设置编程器。

#### **4.2.3 JTAG**间接编程模式

**1.** 将**SOF**文件转化为**JTAG**间接配置文件。

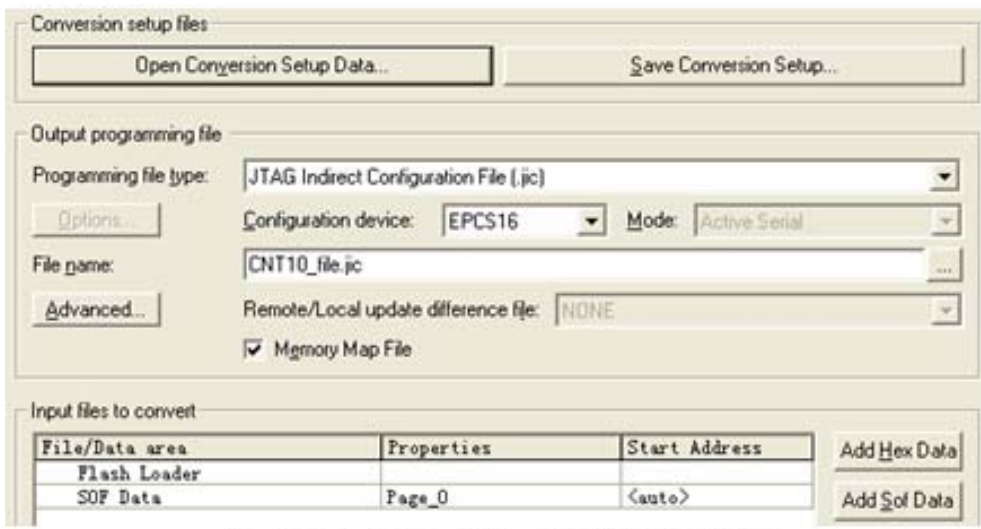

图 4-19 设定 JTAG 间接编程文件

#### **4.2.3 JTAG**间接编程模式

**1.** 将**SOF**文件转化为**JTAG**间接配置文件。

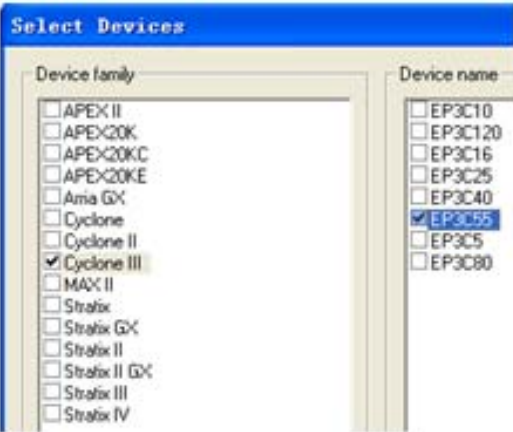

#### 图 4-20 选择目标器件 EP3C55

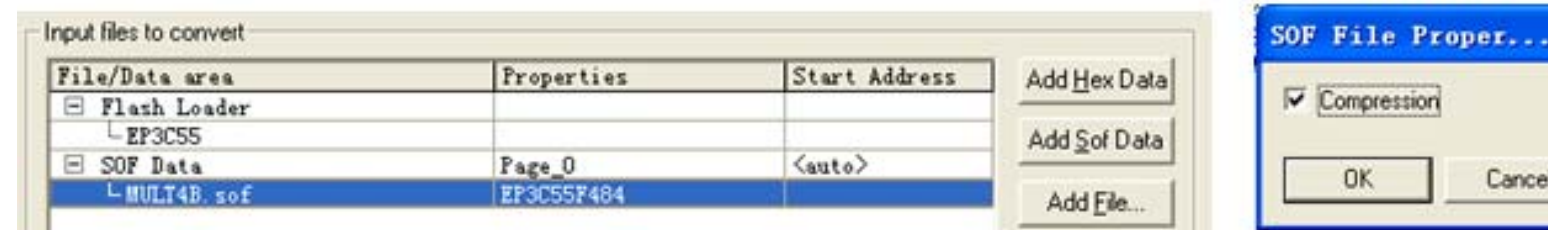

图 4-21 加入 SOF 文件, 并选择压缩模式

#### **4.2.3 JTAG**间接编程模式

**2.** 下载**JTAG**间接配置文件。

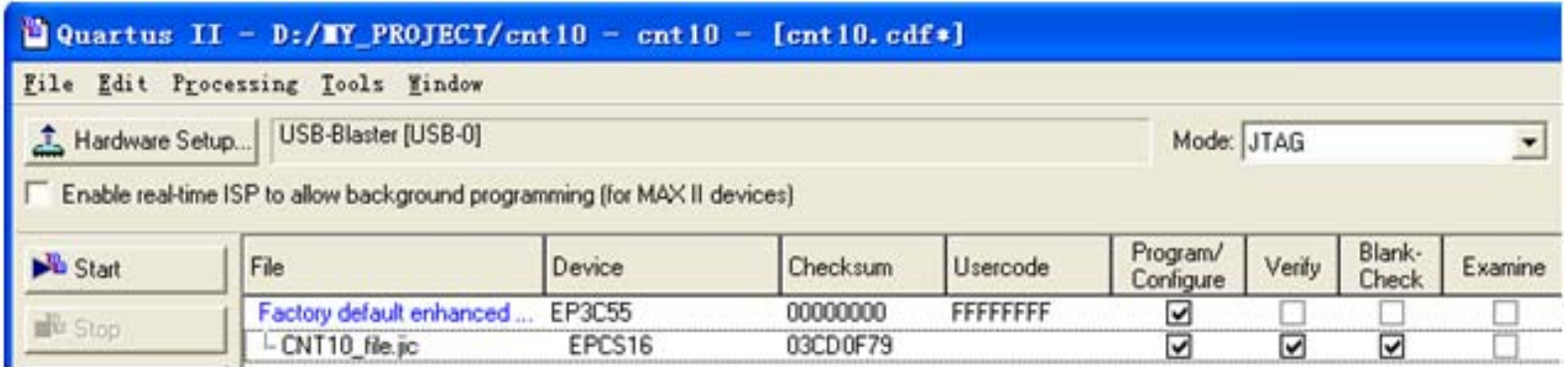

图 4-22 用 JTAG 模式对配置器件 EPCS16 进行编程

### **4.2.4 USB-Blaster**驱动程序安装方法

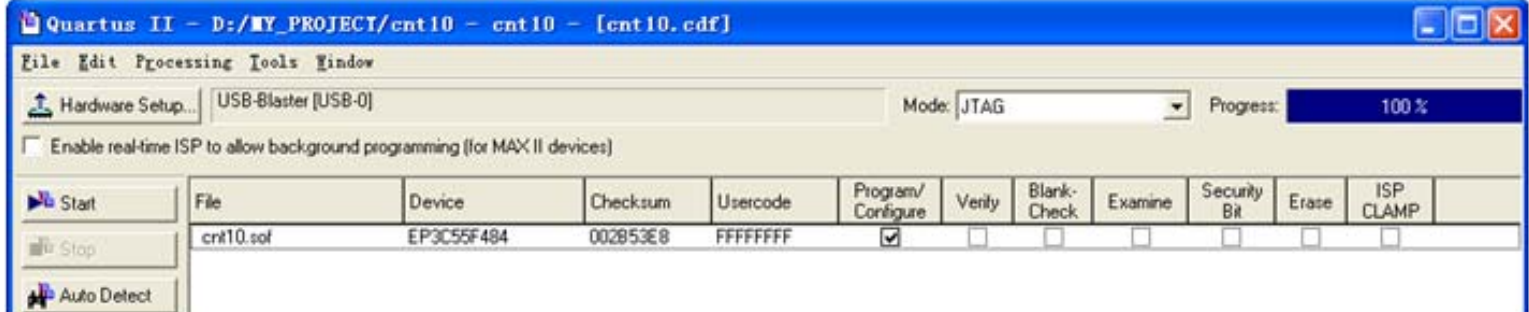

#### 图 4-17 选择 JTAG 编程模式

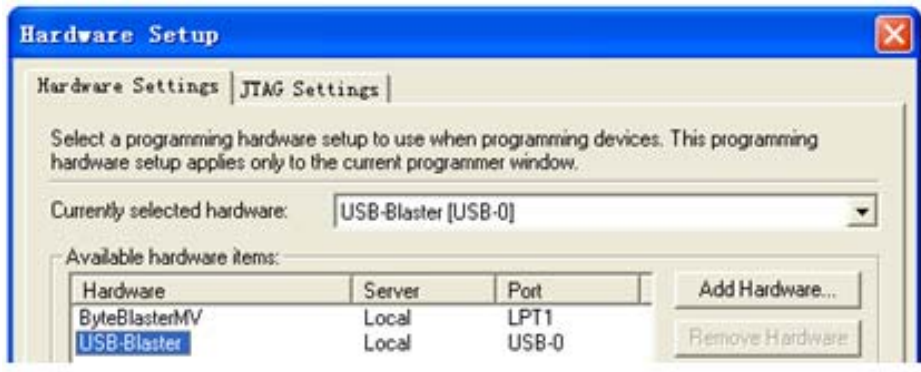

图 4-18 加入编程下载方式

### **4.3.1** 用原理图输入方式设计半加器

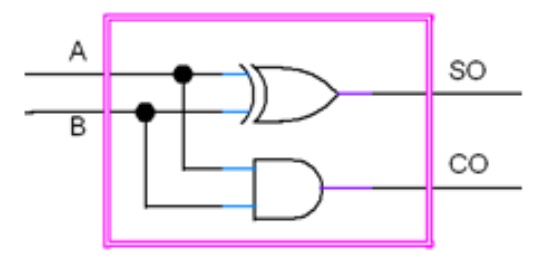

图 4-23 半加器的电路结构

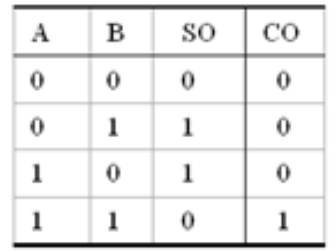

图 4-24 半加器的真值表

 $SO = A \oplus B$ :  $CO = A \cdot B$ 

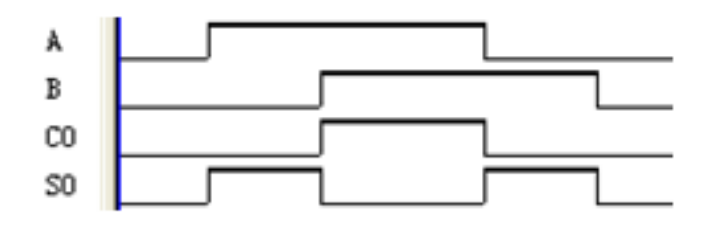

图 4-25 半加器的仿真功能波形图

#### **4.3.1** 用原理图输入方式设计半加器

(**1**)打开原理图编辑窗。

#### (**2**)建立一个初始原理图。

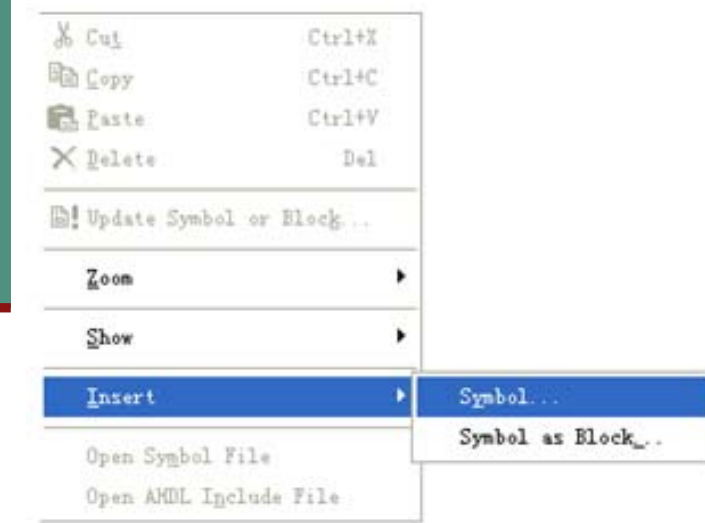

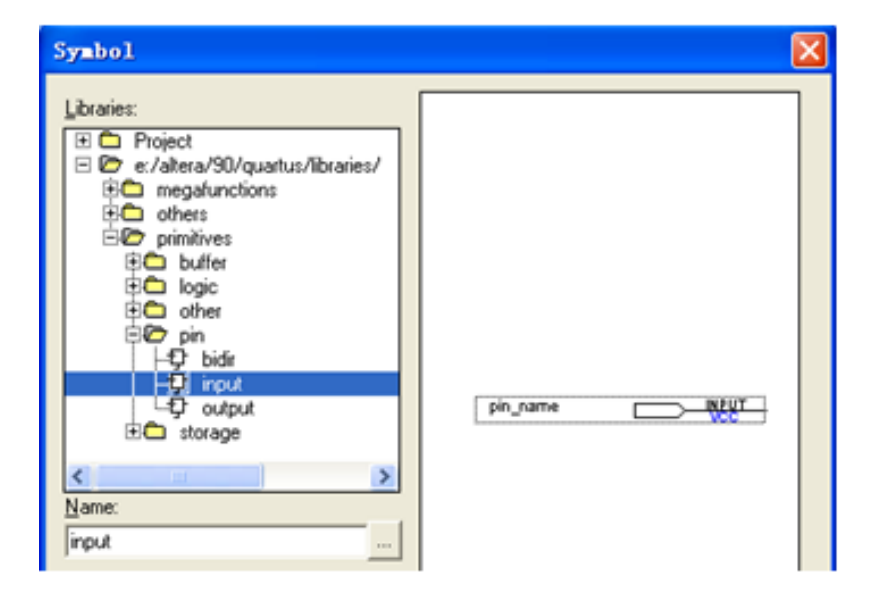

图 4-27 在元件输入对话框输入引脚

图 4-26 选择打开元件输入窗

### **4.3.1** 用原理图输入方式设计半加器

(**3**)原理图文件存盘。

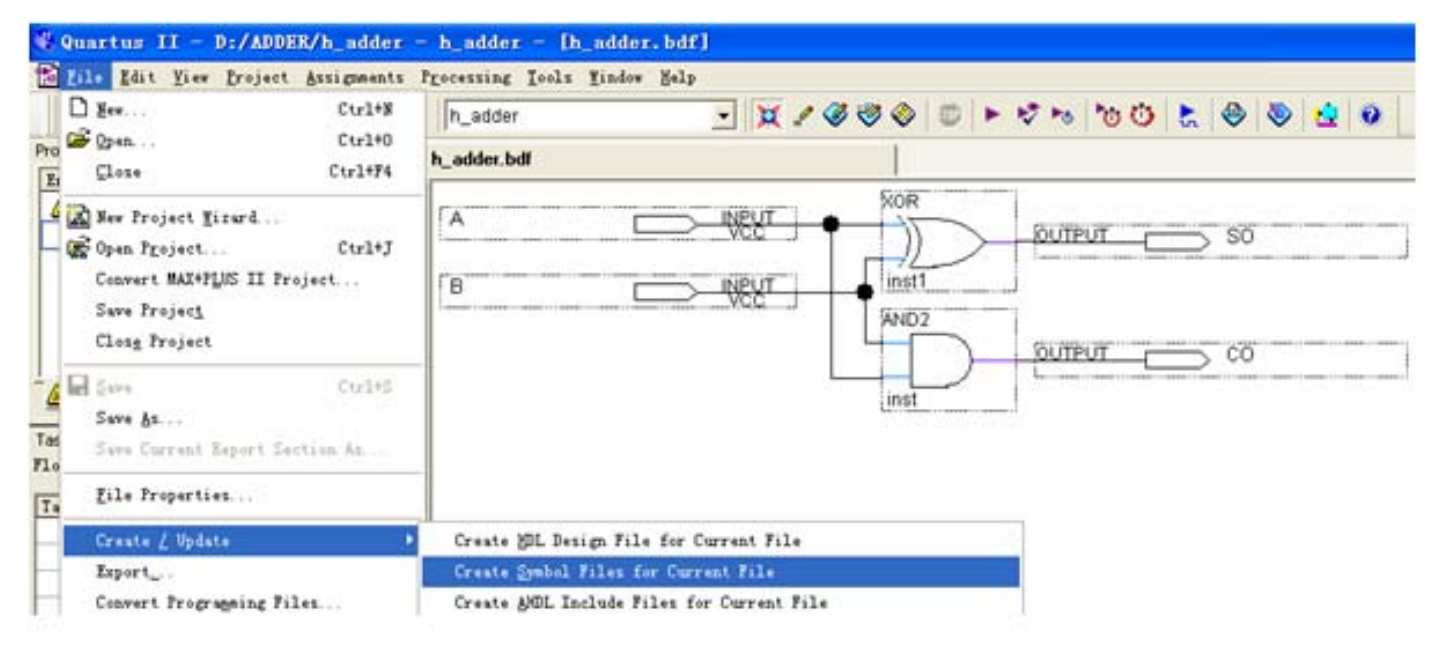

图 4-28 完成设计, 并将半加器封装成一个元件, 以便在更高层设计中调用

- **4.3.1** 用原理图输入方式设计半加器
	- (**4**)创建原理图文件为顶层设计的工程。
	- (**5**)绘制半加器原理图。

(**6**)测试半加器。

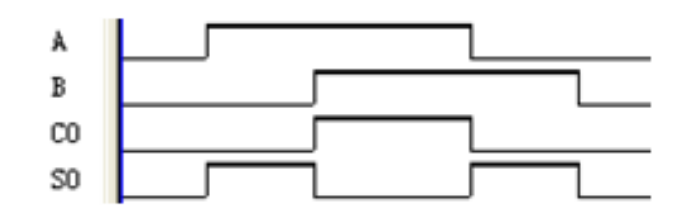

图 4-25 半加器的仿真功能波形图

#### **4.3.2** 完成全加器顶层设计

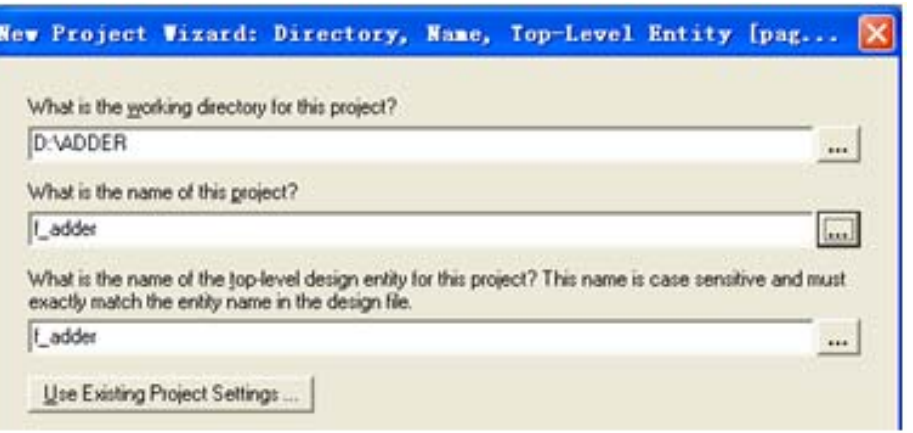

图 4-29 全加器 f\_adder.bdf 工程设置

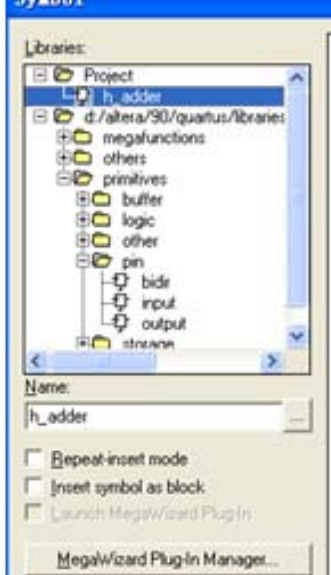

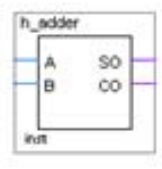

#### 图 4-30 在 f\_adder 工程下加入半加器

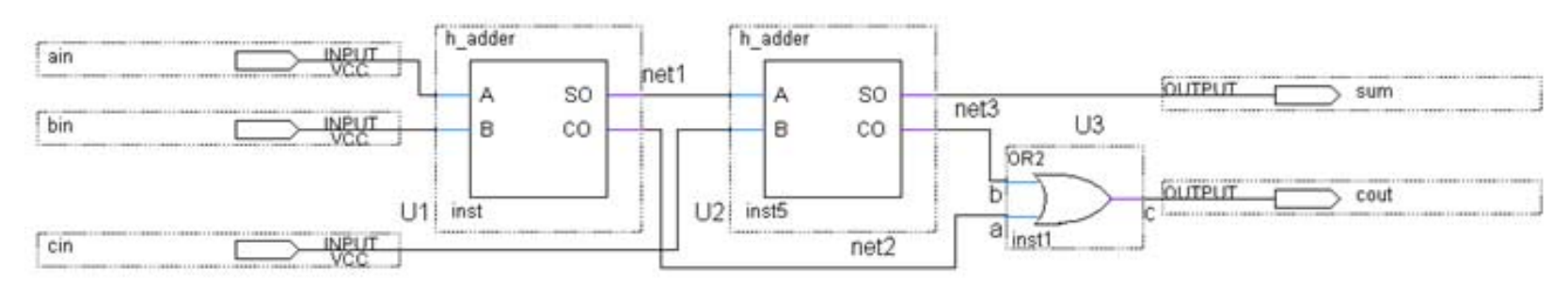

图 4-31 全加器 f\_adder 电路图

#### **4.3.3** 对全加器进行时序仿真和硬件测试

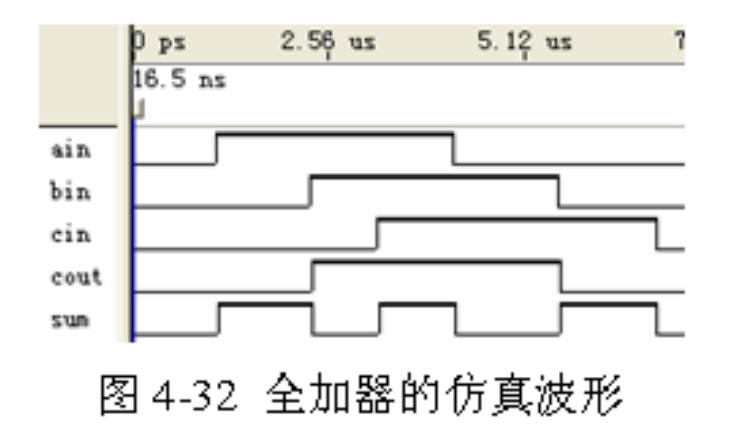

### **4.4** 利用属性表述实现引脚锁定

#### 【例 4-1】

```
ARCHITECTURE ONE OF CNT10 IS
attribute chip pin : string; -- chip pin被定义为字符串数据类型 string
attribute chip pin of CLK : signal is "AA3" ;
attribute chip pin of EN : signal is "V3" ;
attribute chip pin of DATA : signal is "N22, M22, L21, L22" ;
\sim \sim \simBEGIN
```
Edit  $\Rightarrow$  Insert Template  $\Rightarrow$  VHDL  $\Rightarrow$  Synthsis Attributes;

### **4.5** 宏模块逻辑功能查询

FUNCTION 74138 (g1, g2an, g2bn, c, b, a) RETURNS (y0n. y1n. y2n. y3n. y4n. y5n. y6n. y7n):

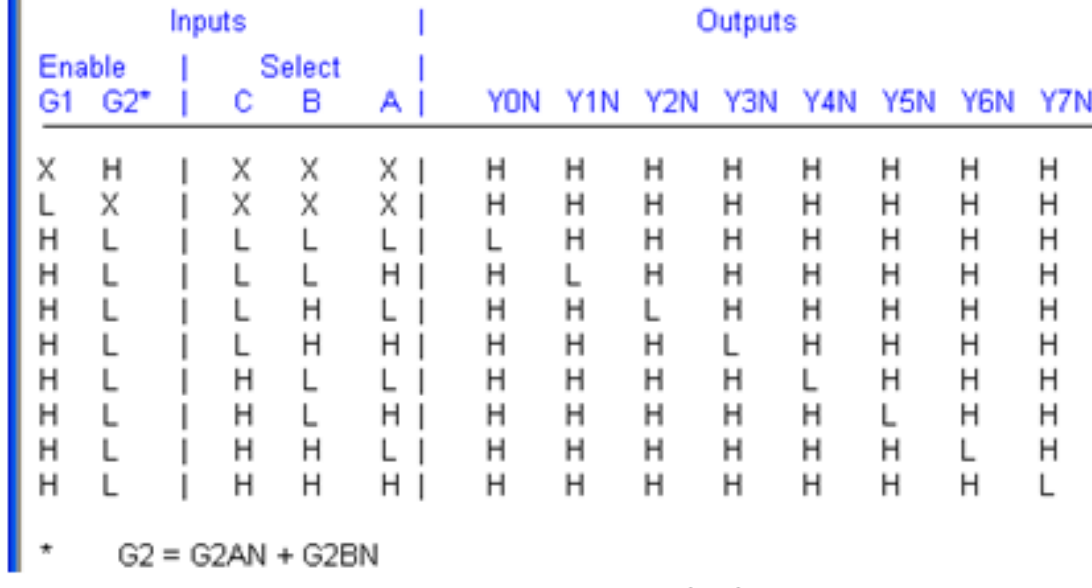

图 4-33 74138 真值表

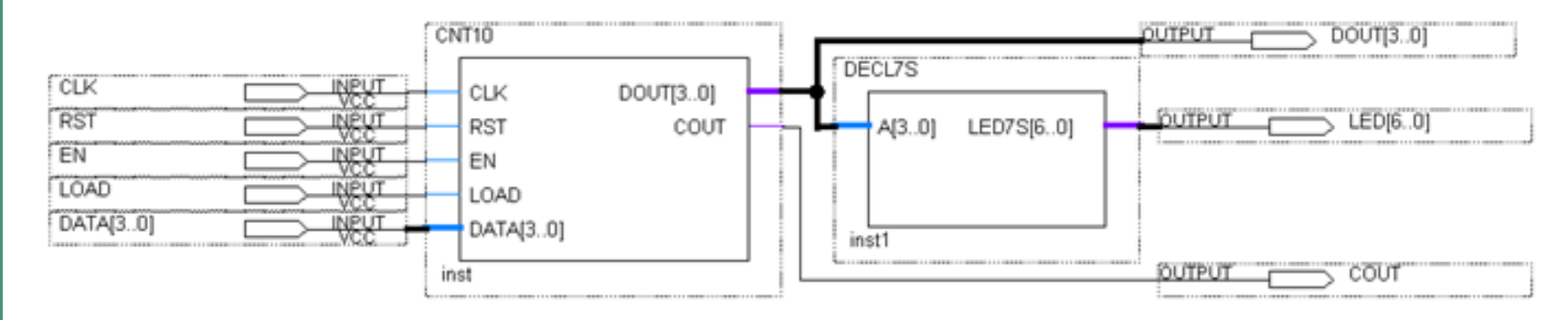

图 4-34 十进制计数器设计示例电路

### 1. 打开SignalTap II编辑窗口

### **2**.调入待测信号

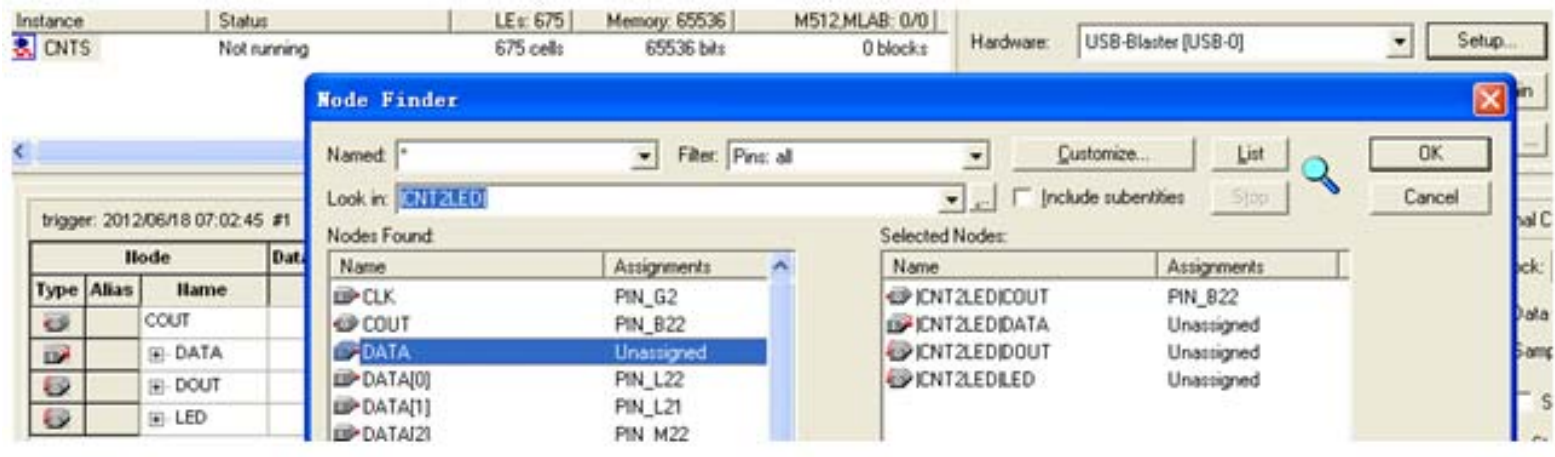

图 4-35 输入逻辑分析仪测试信号

### **<sup>3</sup>**.**SignalTap II**参数设置

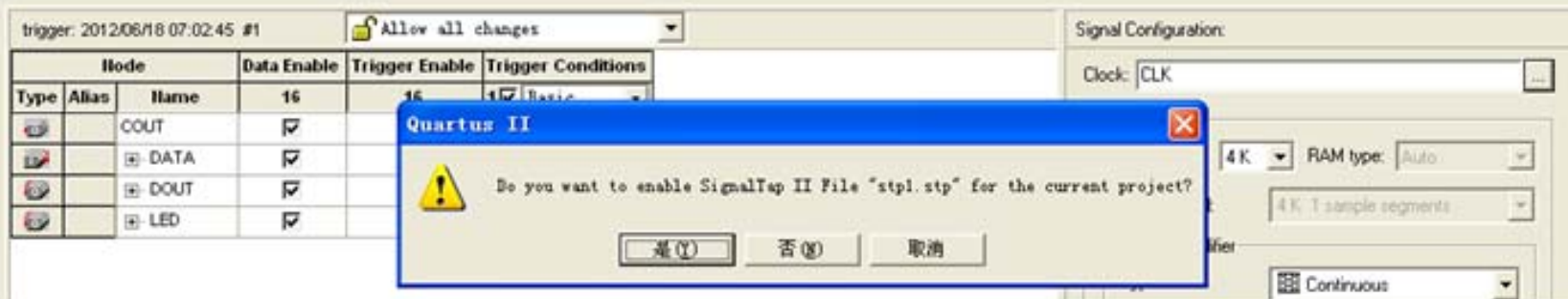

#### 图 4-36 SignalTap II 编辑窗口

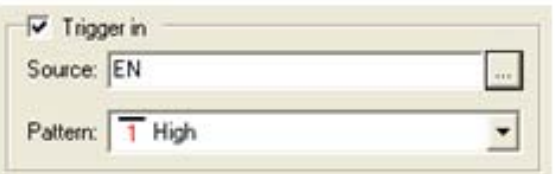

图 4-37 设置 EN 为触发信号

### **4**.文件存盘

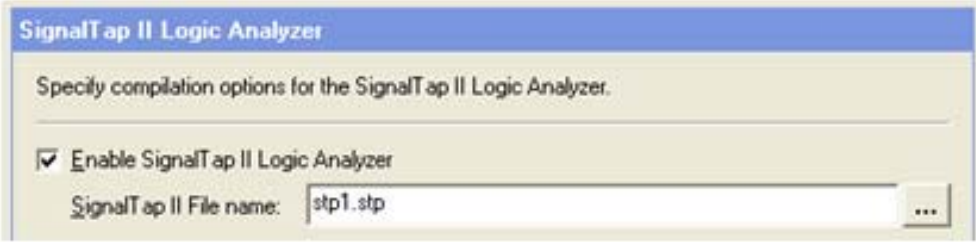

图 4-38 选择或删除 SignalTap II 文件加入综合编译

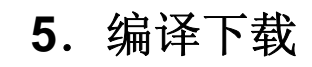

### **<sup>6</sup>**.启动**SignalTap II**进行采样与分析

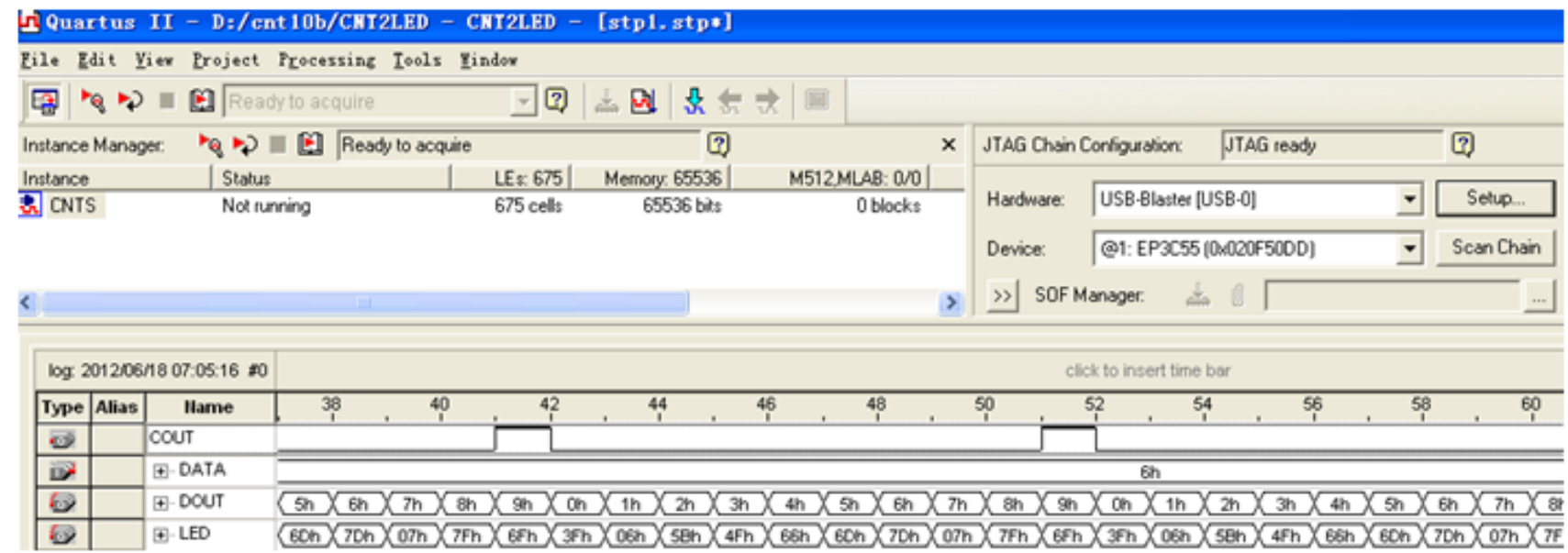

图 4-39 SignalTap II 实时数据采样显示界面

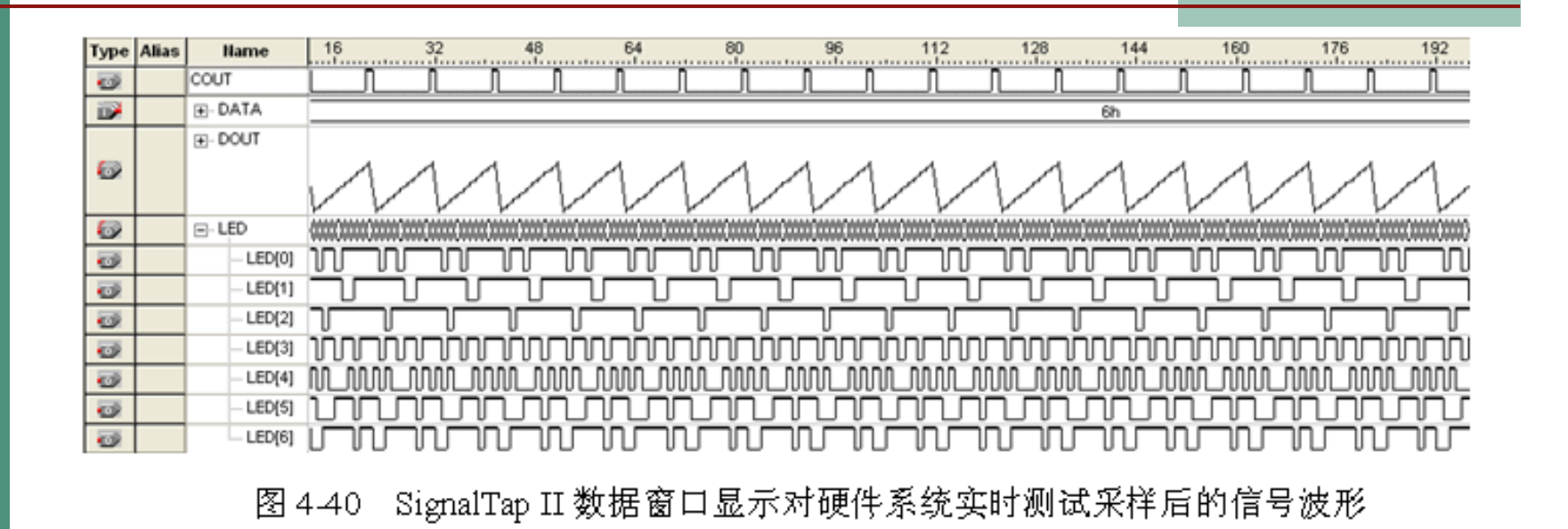

ARCHITECTURE ONE OF XXX IS attribute chip\_pin of CLKO : signal is "G21"; -- 逻辑分析仪采样时钟

**<sup>7</sup>**.**SignalTap II**的其他设置和控制方法

### **4.7** 编辑**SignalTap II**的触发信号

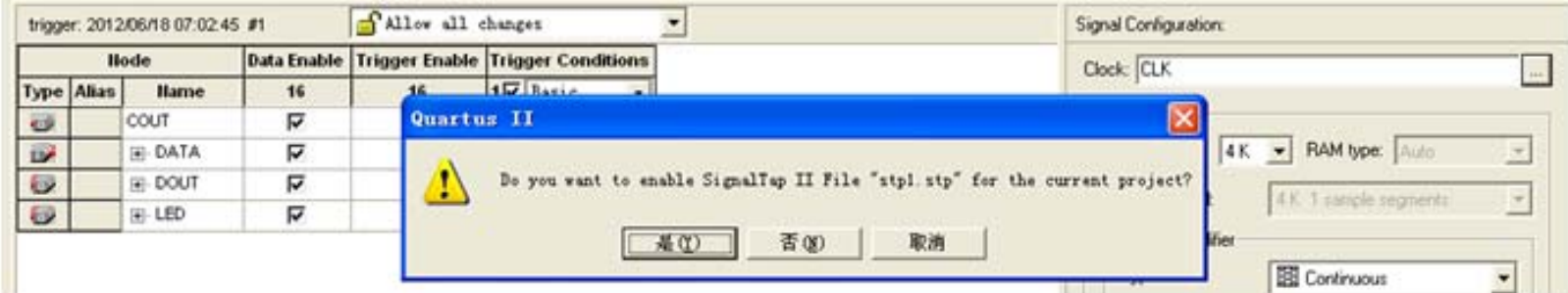

图 4-36 SignalTap II 编辑窗口

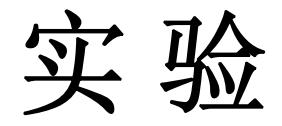

- **4-1**.多路选择器设计实验
- **4-2**.十六进制**7**段数码显示译码器设计

#### 【例 4-2】

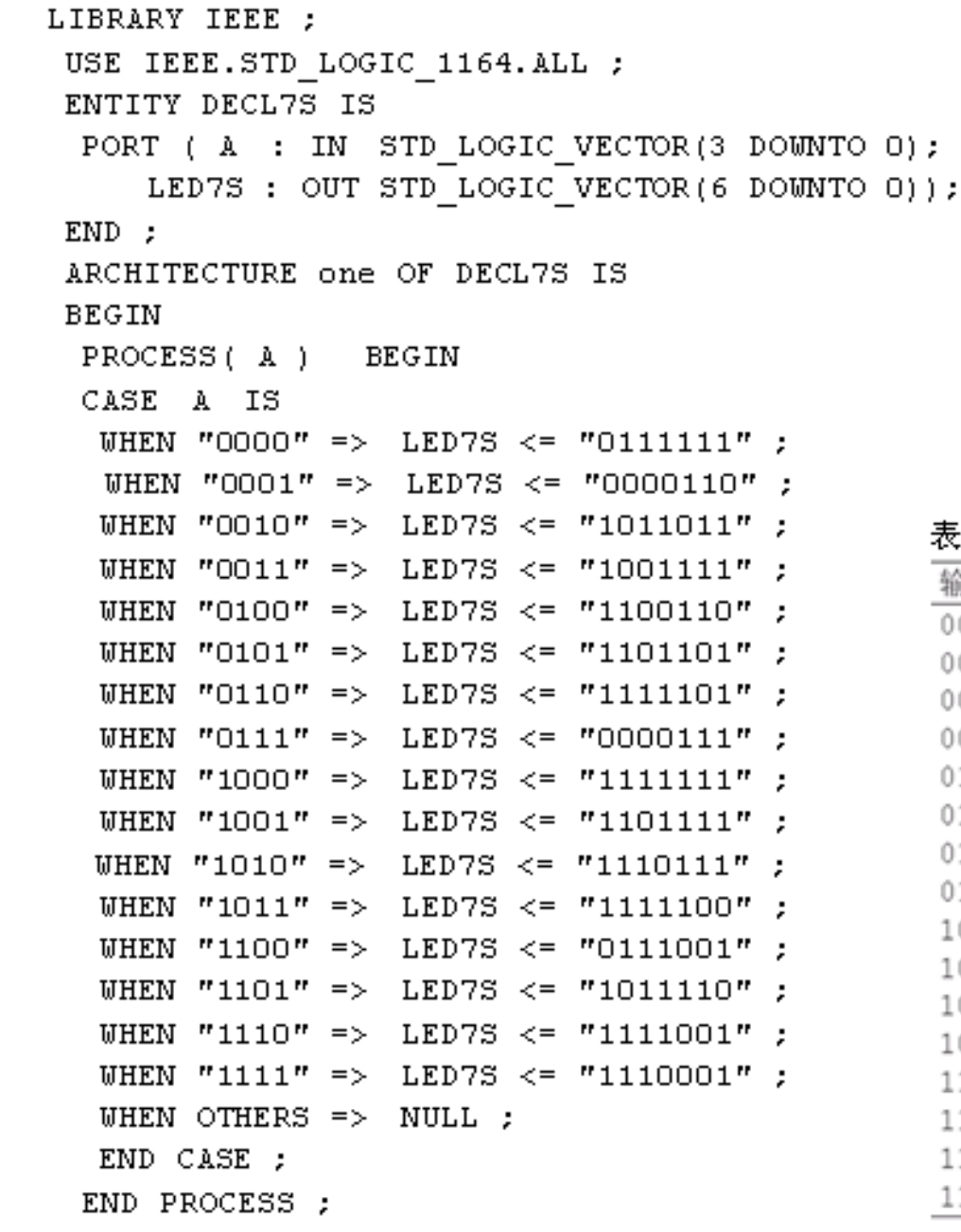

#### $\frac{h}{\sqrt{2}}$ ₩ g ब  $\Theta$ ١b a d Ĉ d b  $\overset{a}{\rightarrow}$  $\Rightarrow$

图 4-41 共阴数码管

 $END$  ;

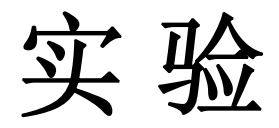

- **4-3**.计数器设计实验
- **4-4**.硬件消抖动电路设计

#### 【例4-3】

LIBRARY IEEE; USE IEEE.STD LOGIC 1164.ALL; USE IEEE.STD LOGIC UNSIGNED.ALL; ENTITY ERZP IS PORT ( CLK, KIN : IN STD LOGIC; --工作时钟和输入信号 KOUT : OUT STD LOGIC ) ; --消抖动后的输出信号  $END:$ ARCHITECTURE BHV OF ERZP IS<br>SIGNAL KL, KH : STD LOGIC VECTOR (3 DOWNTO 0); **BEGIN** PROCESS (CLK, KIN, KL, KH) BEGIN IF CLK'EVENT AND CLK =  $'1'$  THEN IF (KIN='0') THEN KL<=KL+1; --对键输入的低电平脉宽计数 ELSE KL <= "0000"; END IF; -- 若出现高电平, 则计数器清 0 IF (KIN='1') THEN KH<=KH+1; --同时对键输入的高电平脉宽计数 ELSE KH <= "0000"; END IF; -- 若出现高电平, 则计数器清 0 IF (KH>"1100") THEN KOUT<='1';--对高电平脉宽计数一旦大于12, 则输出1 ELSIF (KL>"0111") THEN KOUT<='0';--对低电平脉宽计数若大于 7, 则输出 0 END IF: END IF: END PROCESS;

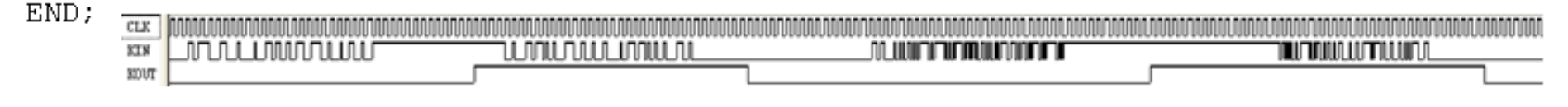

图 4-42 例 4-3 消抖动电路仿真波形

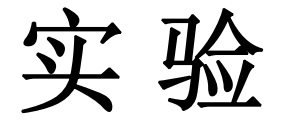

#### **4-5**.应用宏模块设计数字频率计

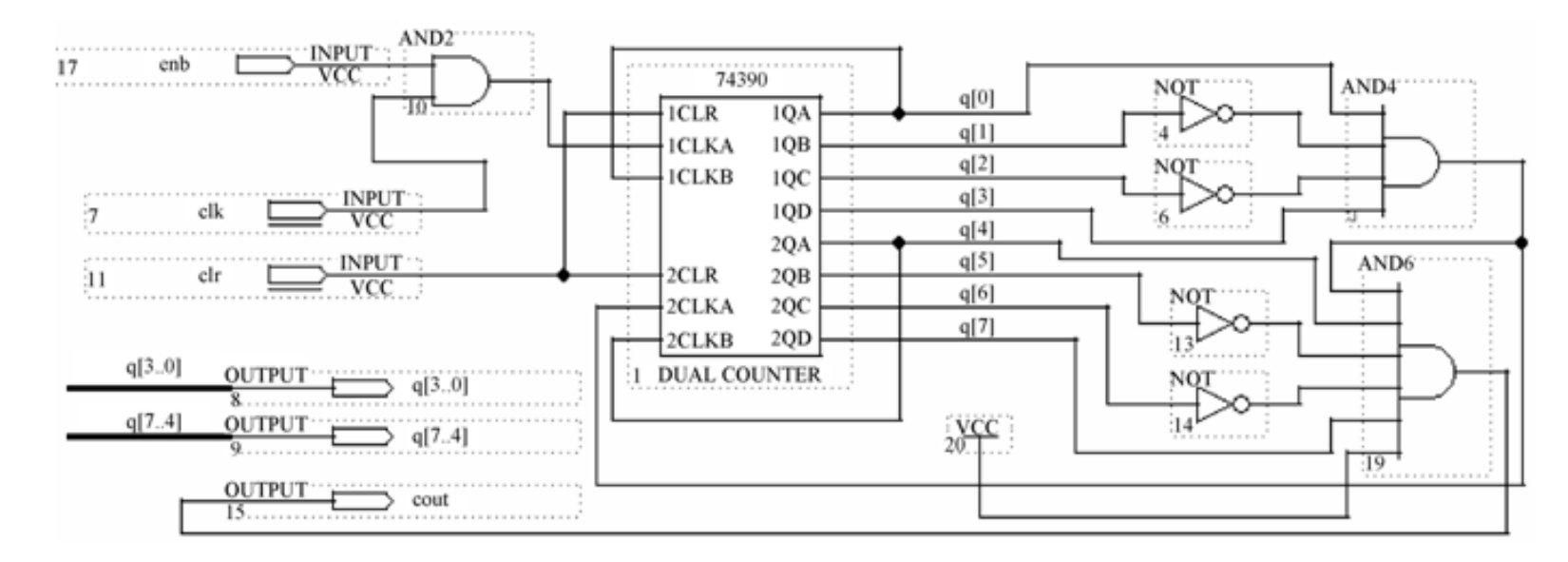

图 4-43 含有时钟使能的 2 位十进制计数器

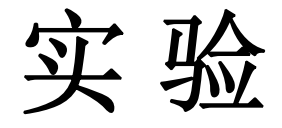

#### **4-5**.应用宏模块设计数字频率计

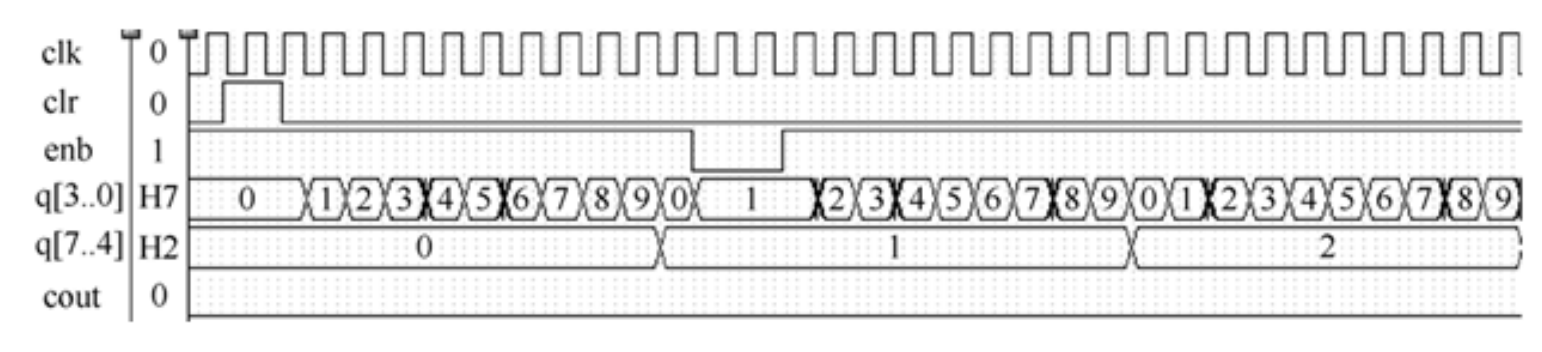

图 4-44 两位十进制计数器工作波形

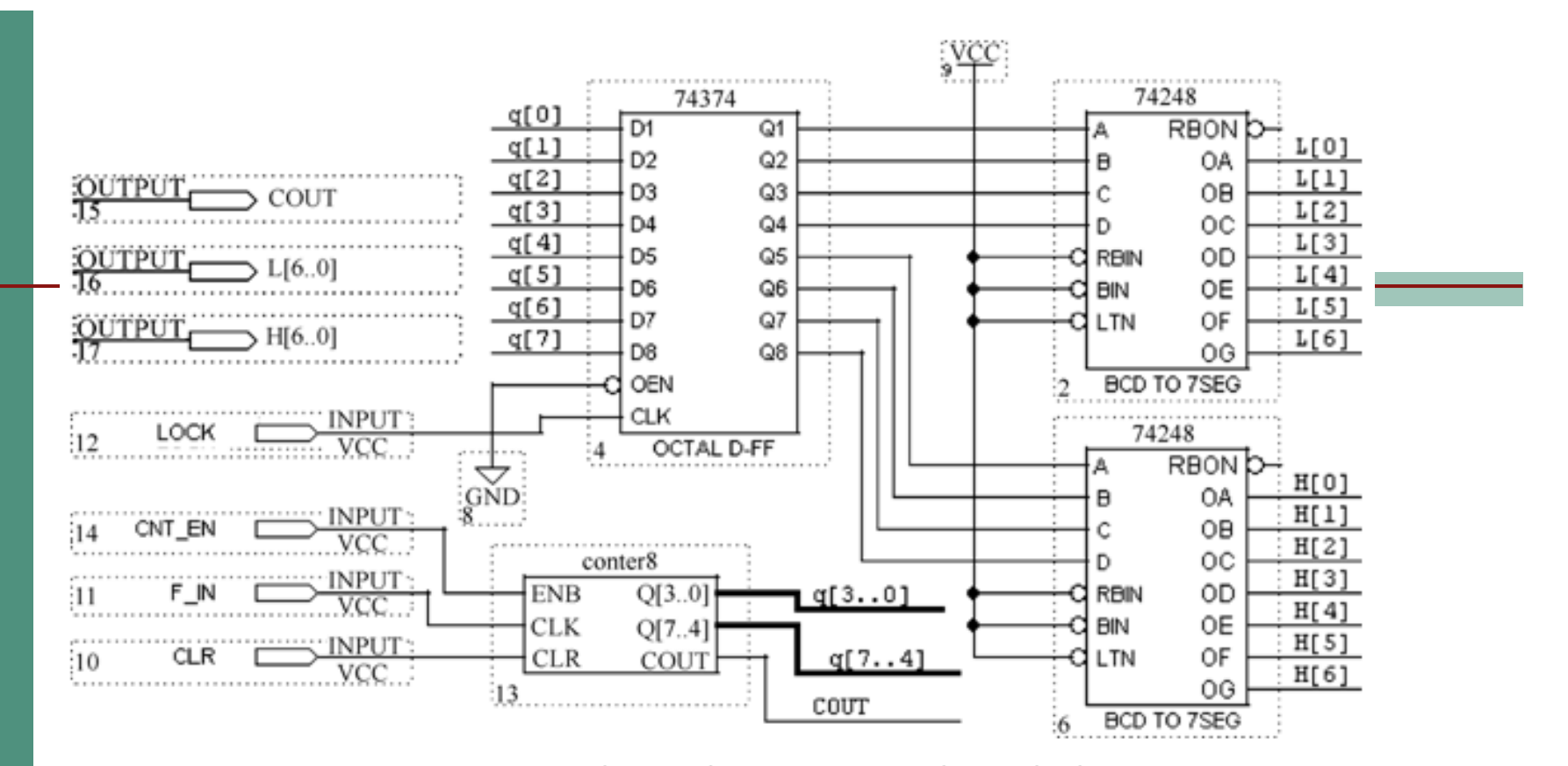

2 位十进制频率计顶层设计原理图文件 图 4-45

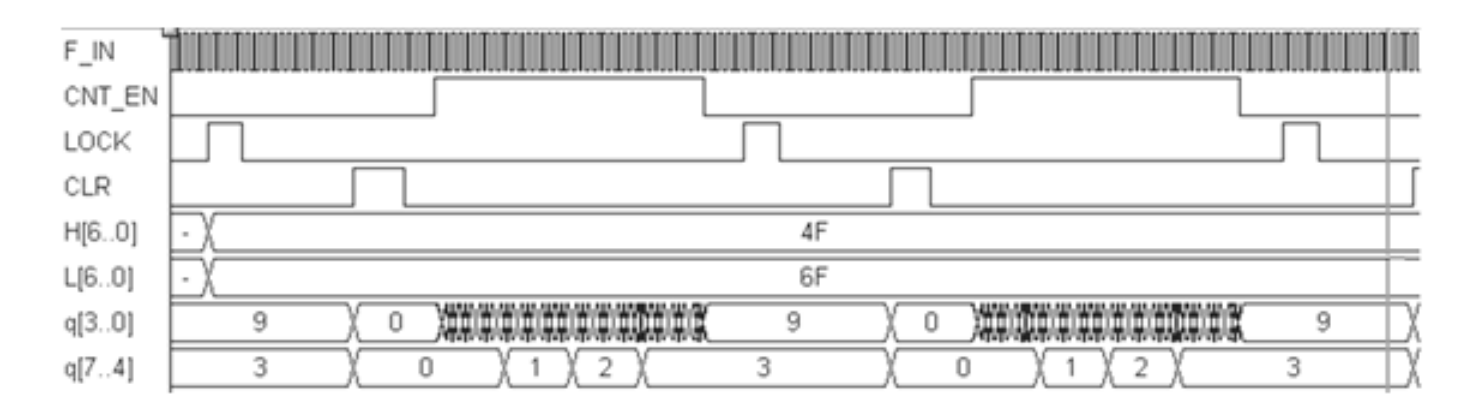

图 4-46 两位十进制频率计测频仿真波形

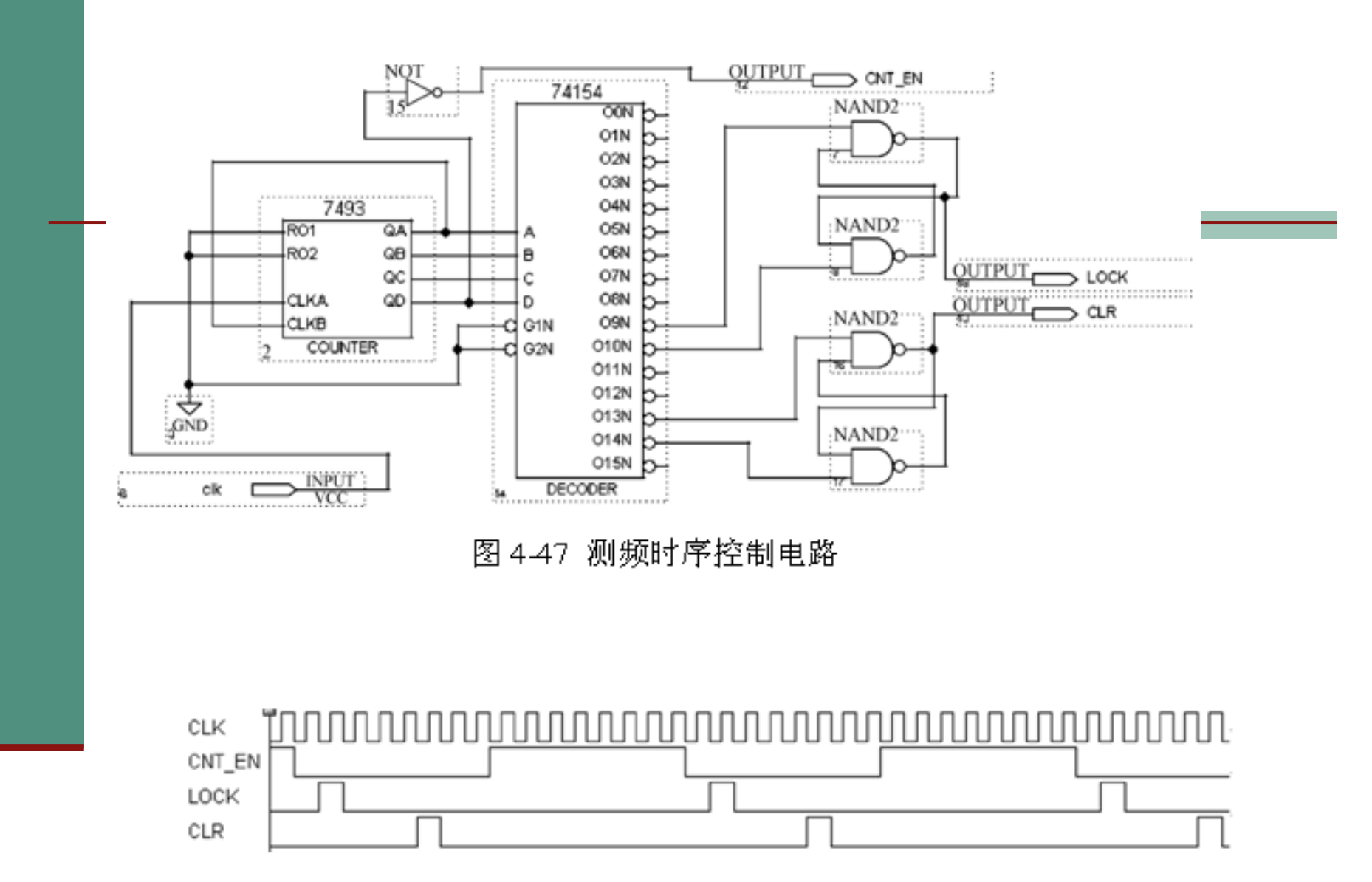

图 4-48 测频时序控制电路工作波形

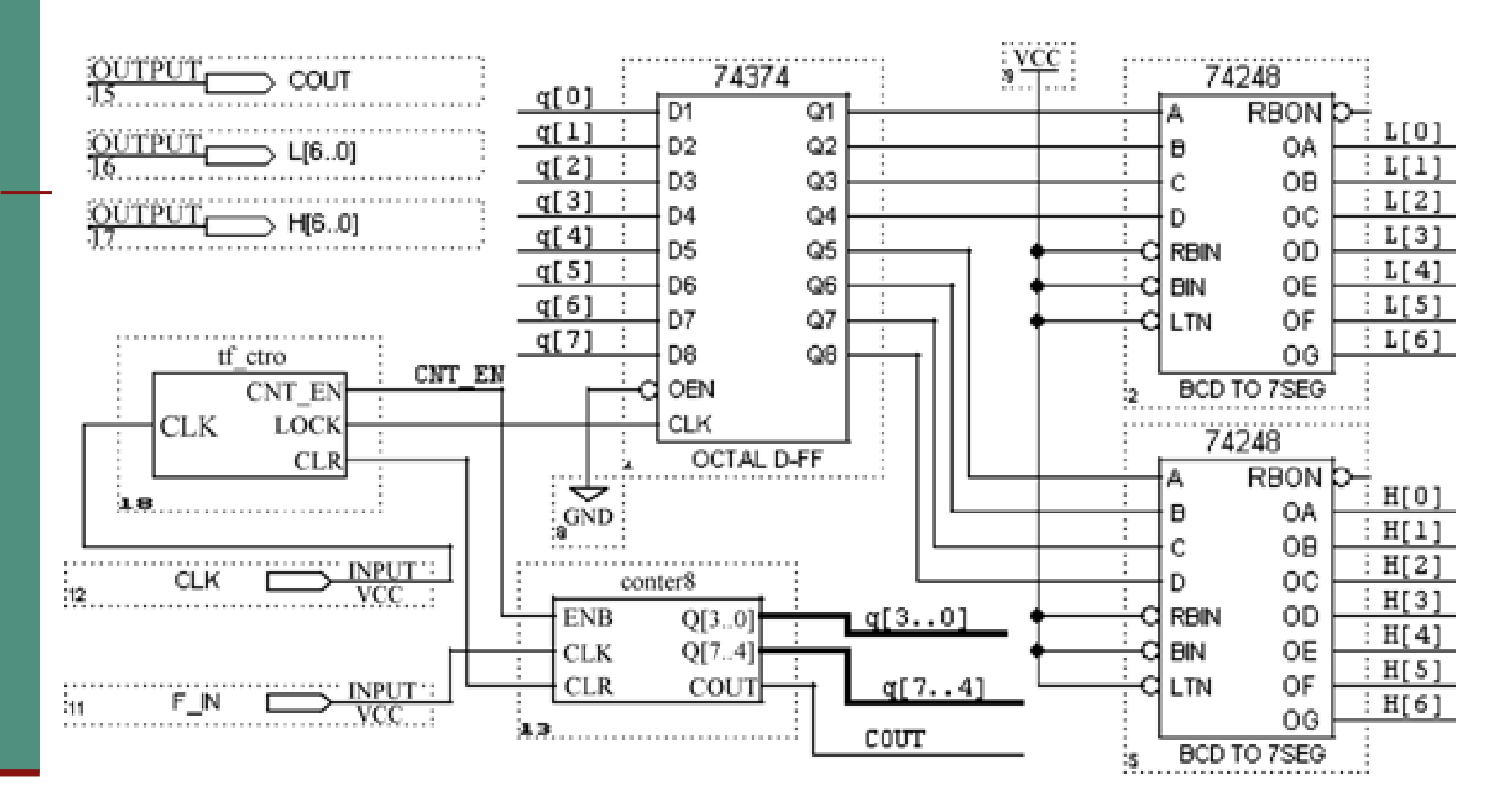

图 4-49 频率计顶层电路原理图

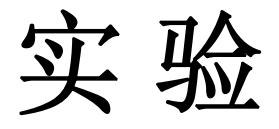

#### **4-5**.应用宏模块设计数字频率计

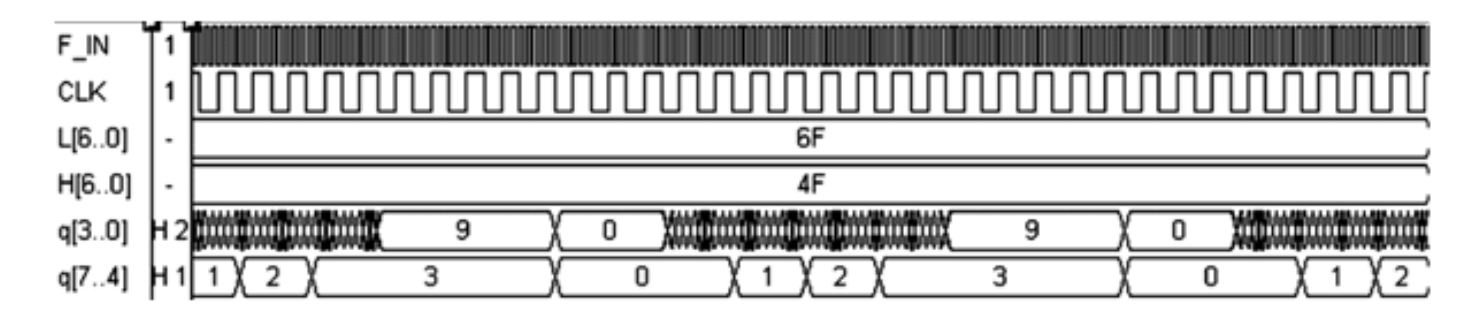

图 4-50 频率计工作时序波形

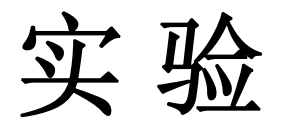

### **4-6** 数码扫描显示电路设计

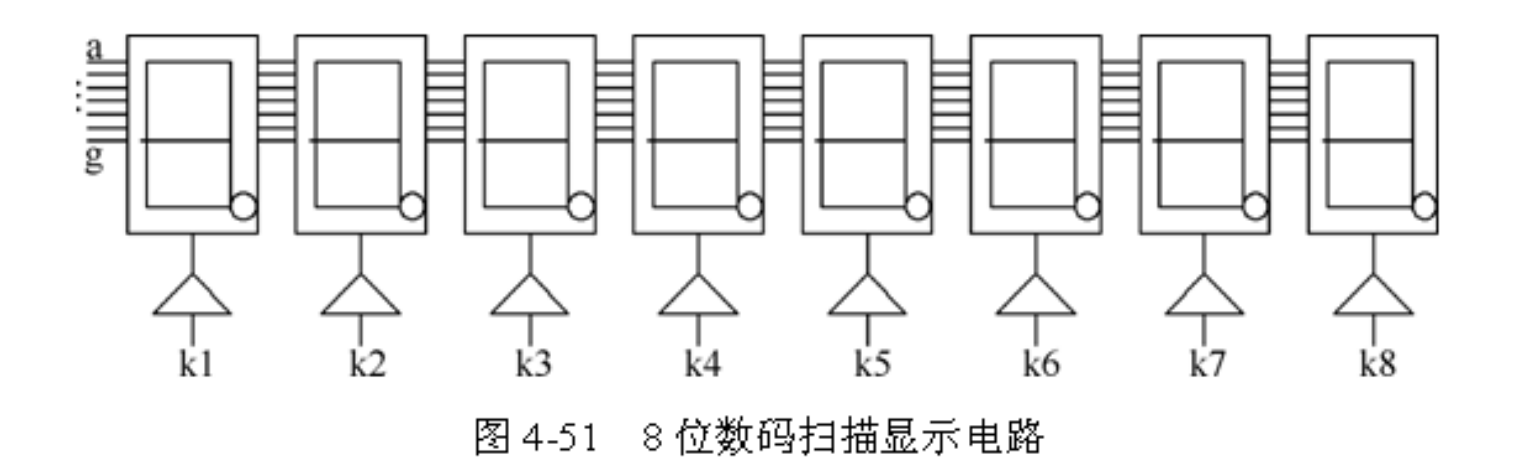

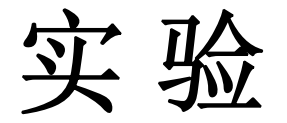

#### **4-7** 串行静态显示控制电路设计

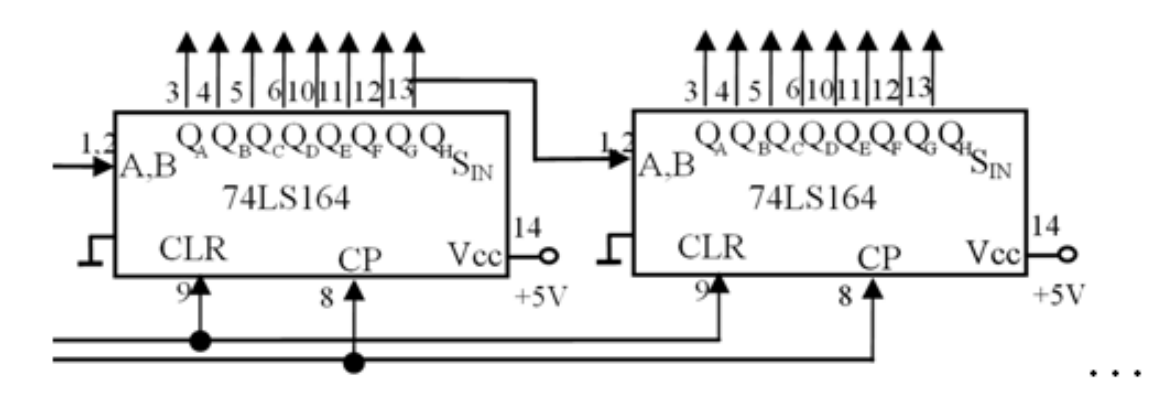

图 4-52 串/并转换数码管静态显示电路

#### **4-8** 不同类型的移位寄存器设计实验